## Lägga in videos på Learn.

OBS! Det här är bara en tillfällig lösning under pilotens och test-tiden.

Det första du får göra är att leta fram den video du vill publicera i Learn i **DU Play**. Under videon finns det en flik som heter share.

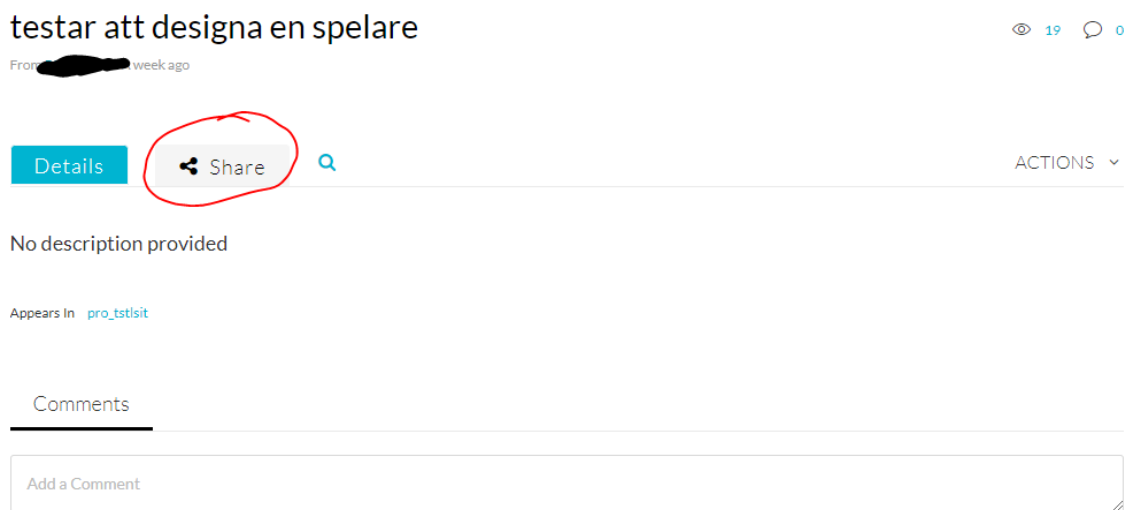

När du har tryckt på share så har du alternativ för hur du vill dela. Där trycker du på "Embed".

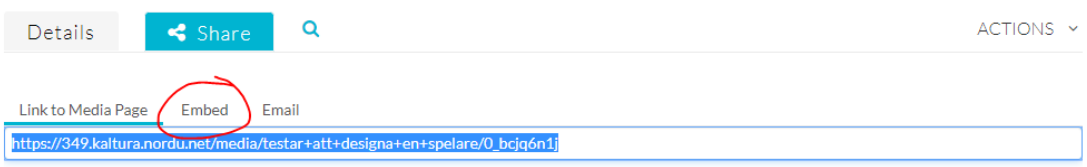

Comments

Här behöver du välja vilken storlek det ska vara på videon. Den största är den som brukar bli bäst i Learn.

Det sista du behöver göra inne på **DU Play** är att kopiera hela texten i rutan. Den är också markerad direkt så det bara är att kopiera den.

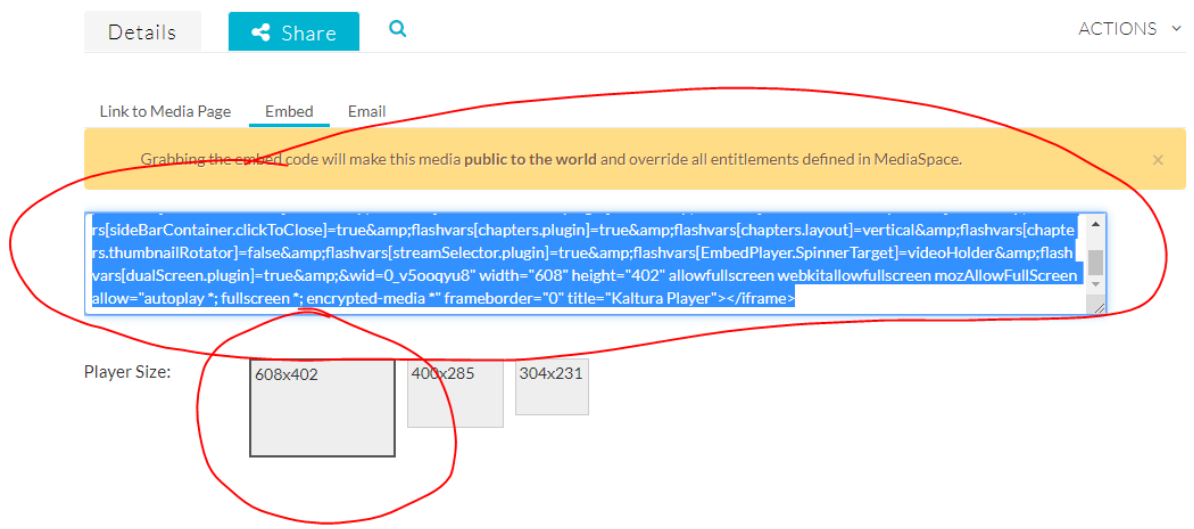

När det är kopierat så går vi över till Learn.

Här så väljer du att ska en tom sida/blank page. Jag har skapat en extra mapp för att hålla alla videos på samma ställe.

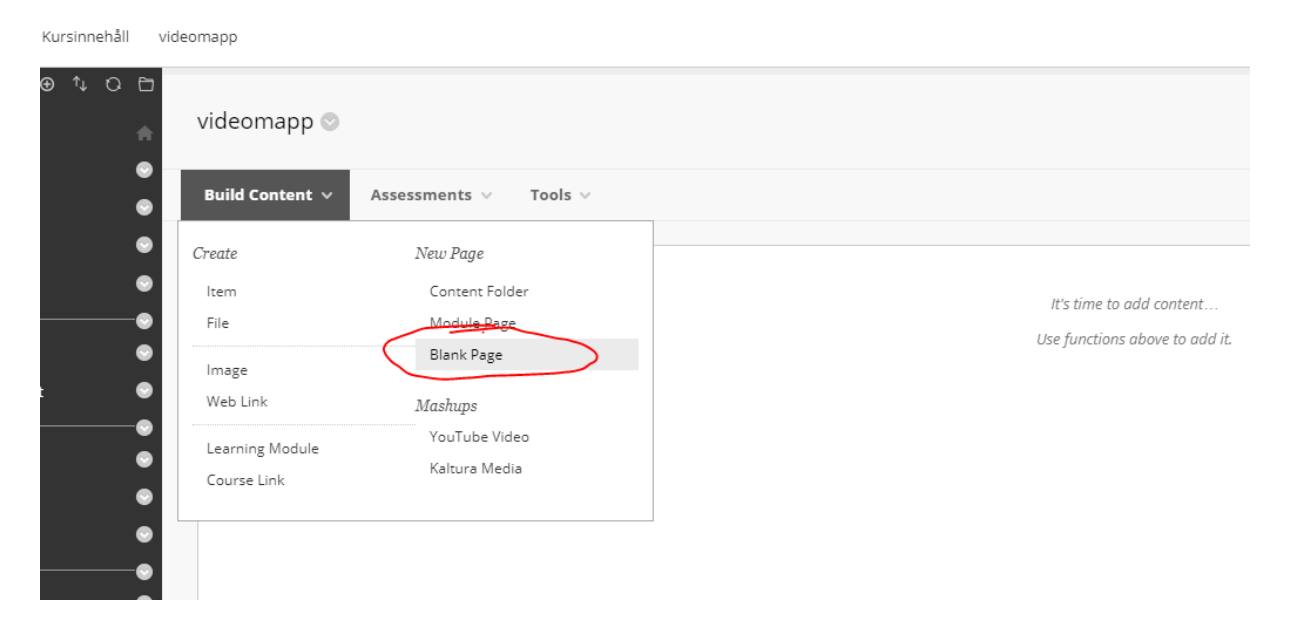

Inne på den tomma sidan i textredigeringsrutan då finns en knapp där det står HTML som du behöver trycka på.

CONTENT

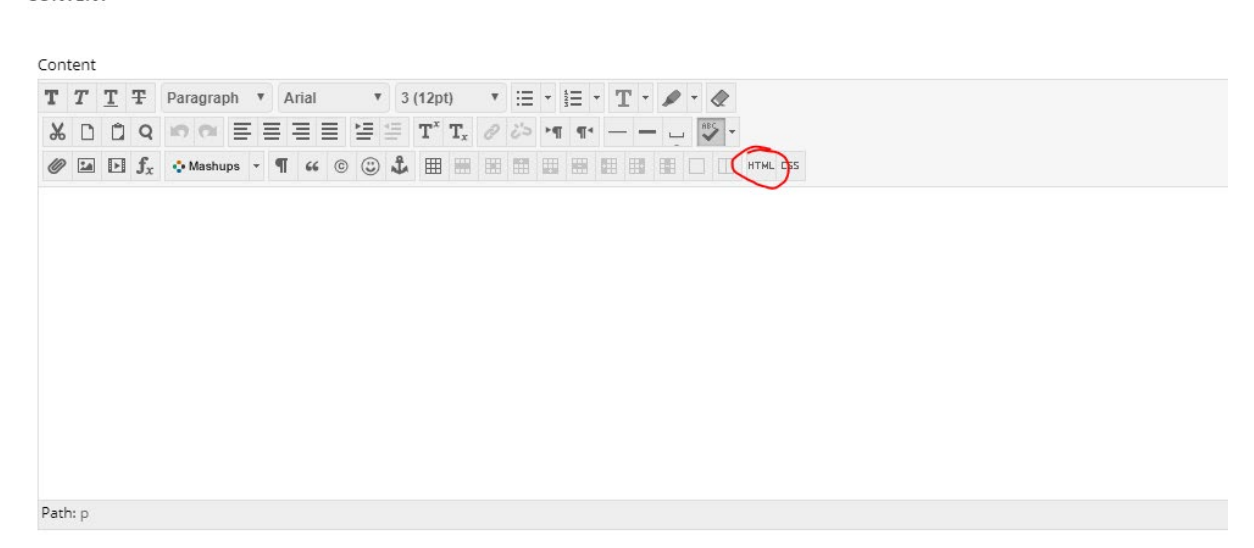

## Då kommer den här rutan fram;

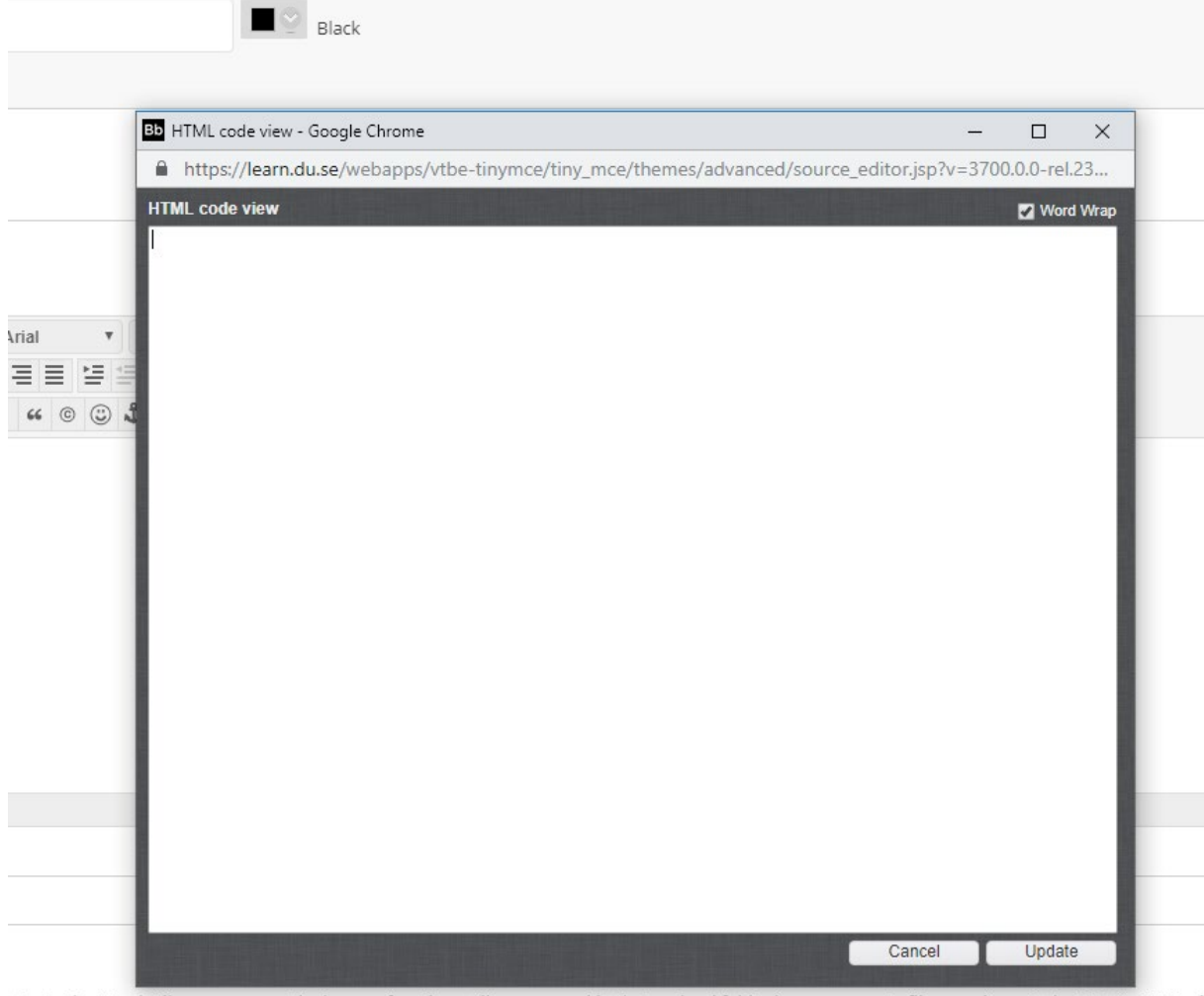

uter to the Attach Files area or use the browse functions. Files are saved in the top-level folder in your course's file repository. Select Do Not Attach

I den rutan klistrar du in det som du kopierade från **DU Play**.

Sen är det de vanliga inställningarna i Learn med om det ska vara tillgängligt mellan vissa datum osv. Men så långt så är det klar och du kan nu trycka på "skicka".

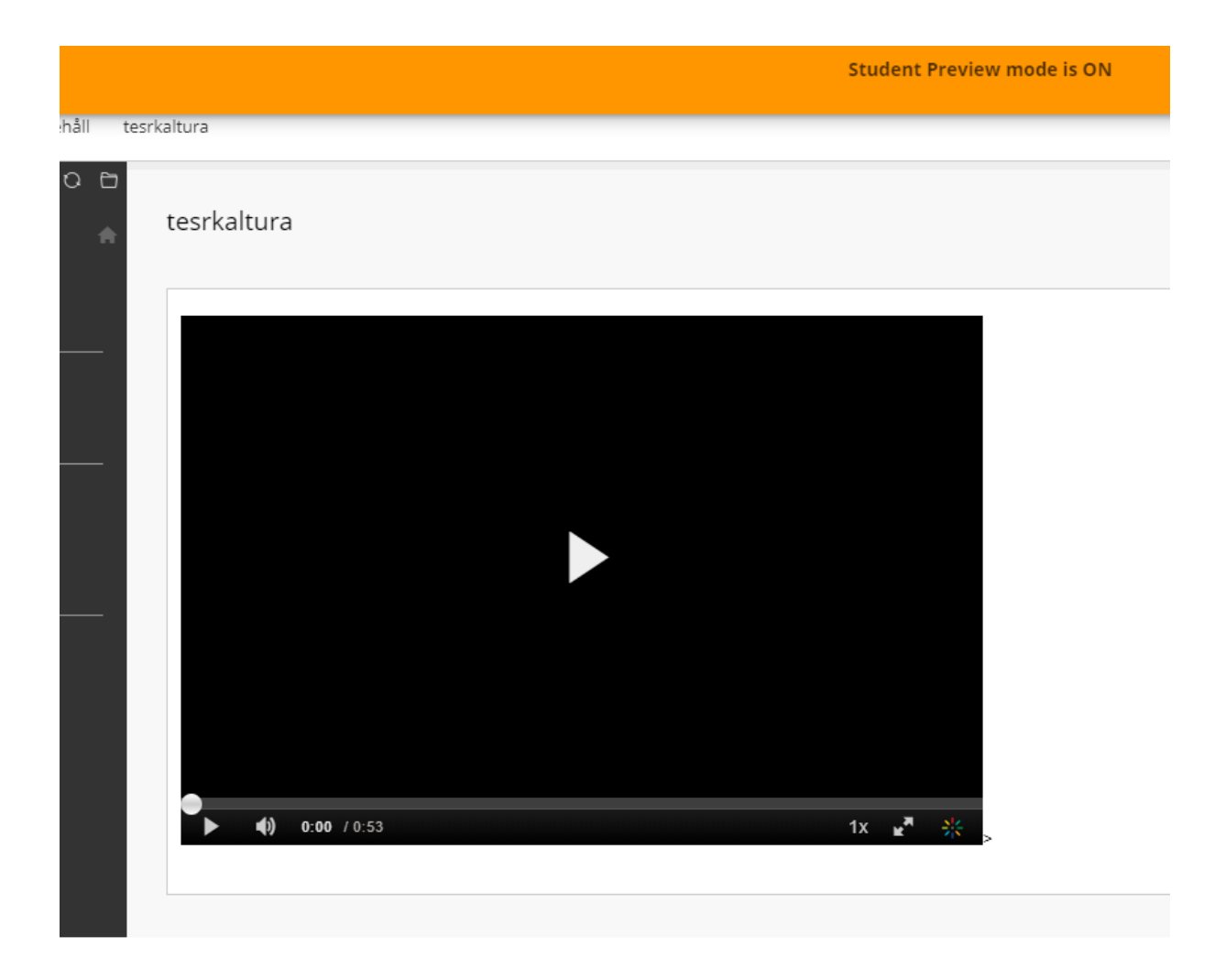

Tyvärr så går det inte att se spelaren i lärarvyn när det görs på det här sättet. Utan för att se spelare så behöver du som lärare gå in i studentvyn. Studenter behöver inte göra något alls.